Муниципальное бюджетное общеобразовательное учреждение «Основная общеобразовательная школа № 17»

> Доклад по теме: **«Создание анимационных фильмов в среде проектирования Visual Basic»**

> > Подготовила учитель информатики Соколатова Л.И.

Старый Оскол 2012

 В системах проектирования Visual Basic (5-й и 6-й версий) есть достаточно много средств для подключения к приложениям разных приспособлений, которые нужны только для того, чтобы пользователю было более приятно и интересно общаться с компьютером.

 Возникает вопрос – а так ли нужна современному пользователю персонального компьютера анимация?

 Даже во время выполнения серьезной работы приложение может развлекать пользователя анимацией.

 Удачно подобранный анимационный фрагмент помогает человеку отдохнуть, снять психологическое напряжение и просто улыбнуться. В XXI веке не только студенту, но и людям многих профессий приходится долгие часы работать за компьютером. Компьютер выступает в роли помощника, собеседника, учителя. В таких ситуациях анимационный фильм может повысить эффективность общения человека и персонального компьютера.

Есть два варианта создания анимации.

- 1. Мы можем воспользоваться уже созданным кем-то файлом с анимацией и поместить его в свое приложение.
- 2. Мы можем создать свой собственный файл, нарисовать все кадры будущего мультипликационного фильма и запрограммировать его демонстрацию.

Рассмотрим второй вариант.

 На первом этапе необходимо продумать идею анимационного фильма. Т.е. где и с какой целью он будет демонстрироваться, уточнить длительность фильма, его звуковое сопровождение…

Далее можно приступать к созданию рисунков – кадров будущего фильма.

 Каким образом количество кадров влияет на качество анимационного фильма? Чем больше рисунков, тем богаче, полнее, интереснее анимационный фильм. Но бывают ситуации, когда 2-х, 3-х кадров вполне достаточно для достижения нужного эффекта.

# Кадры анимационного фильма

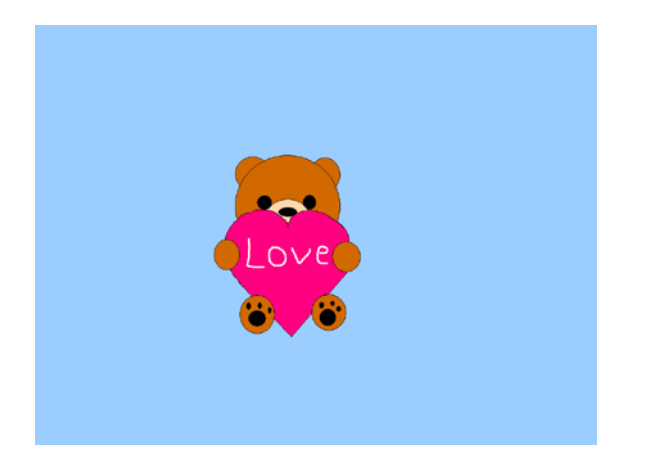

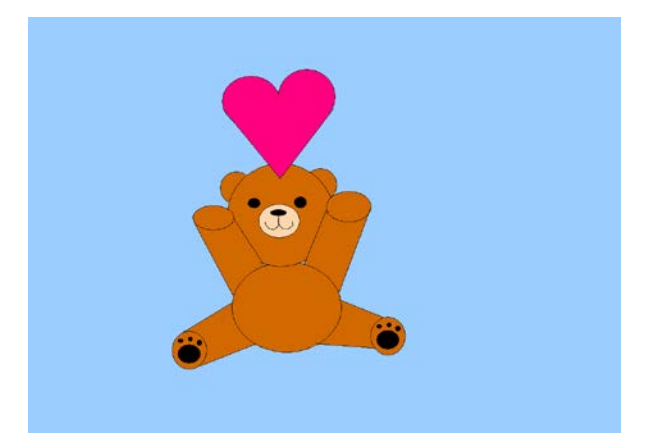

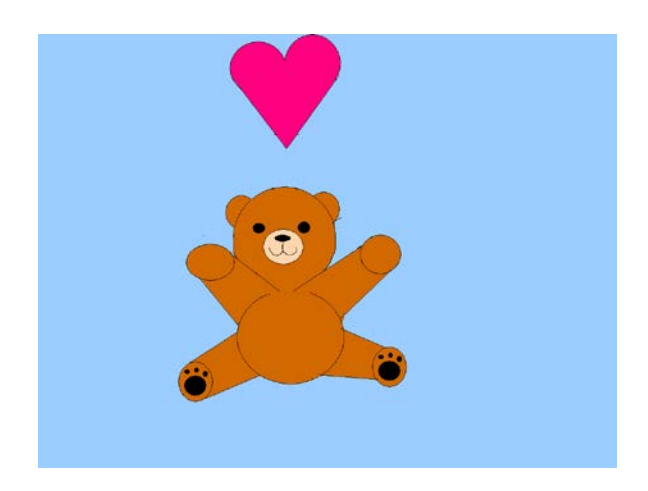

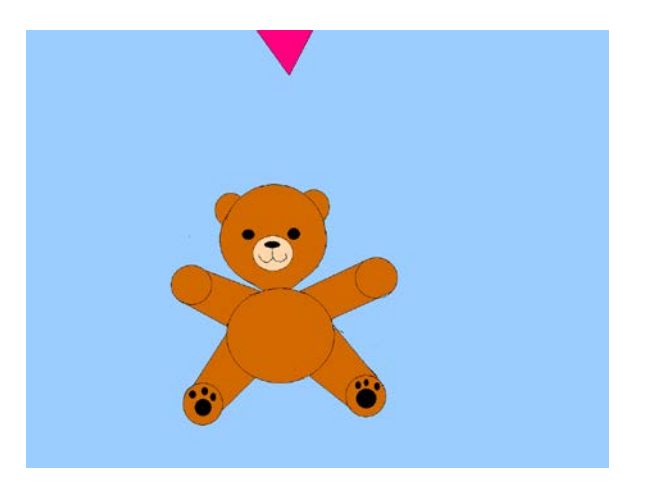

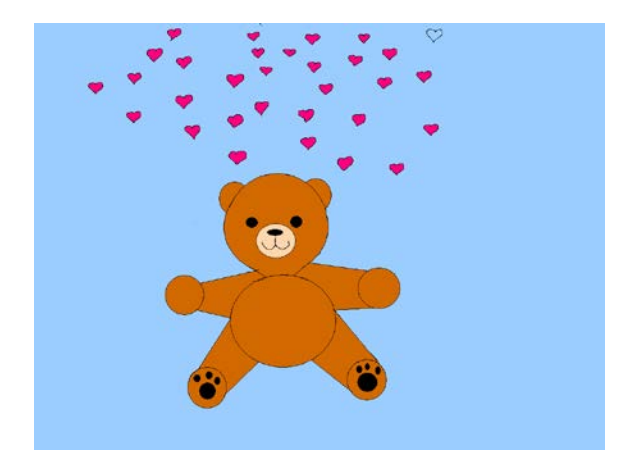

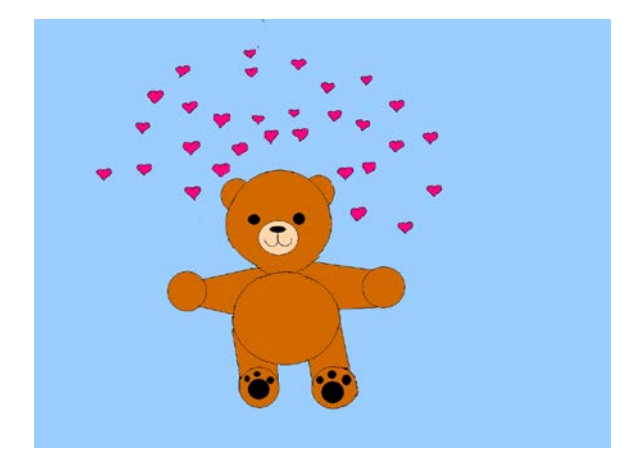

# Кадры анимационного фильма

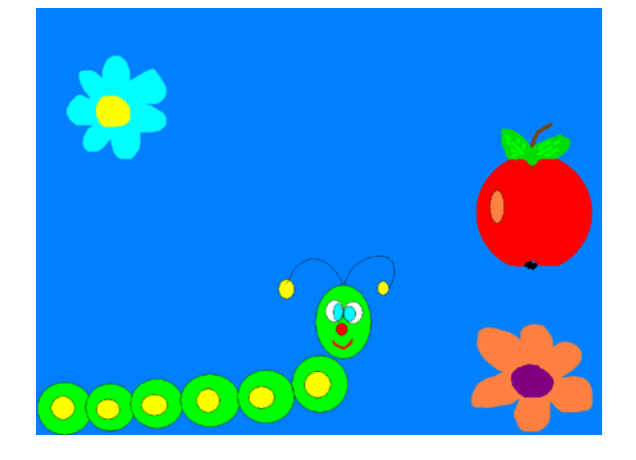

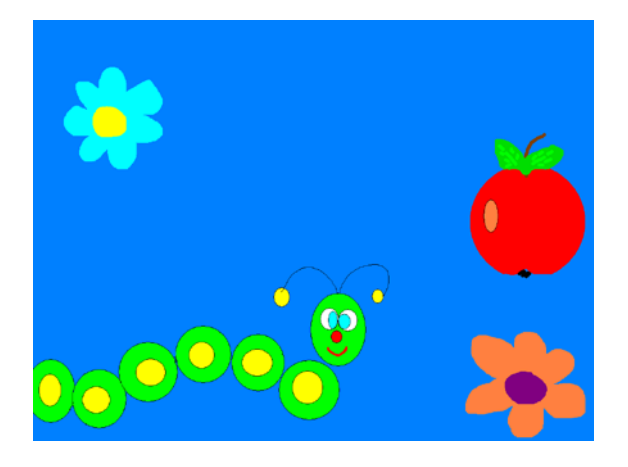

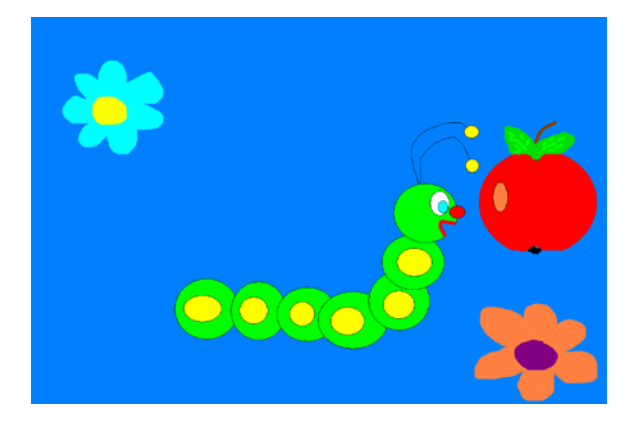

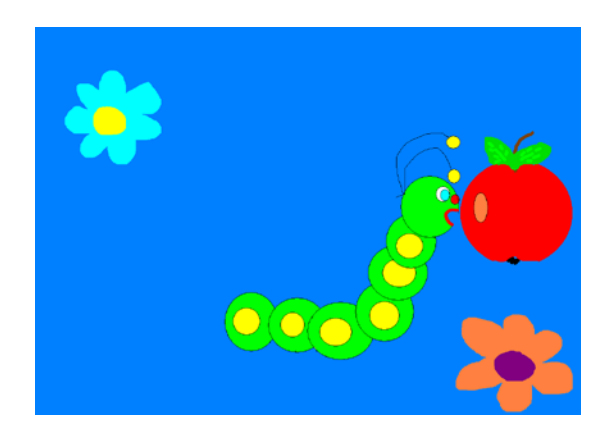

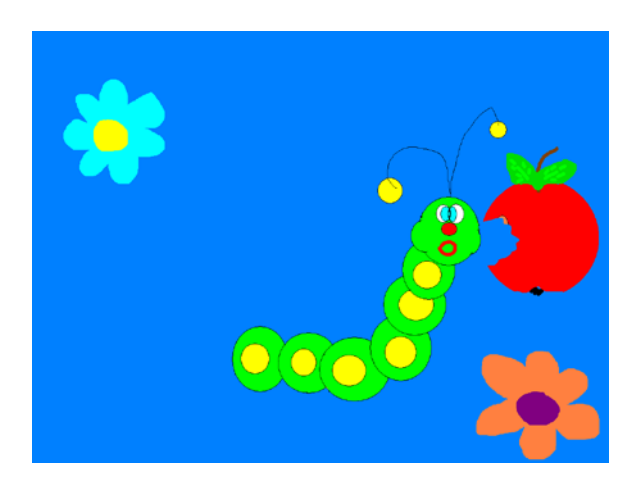

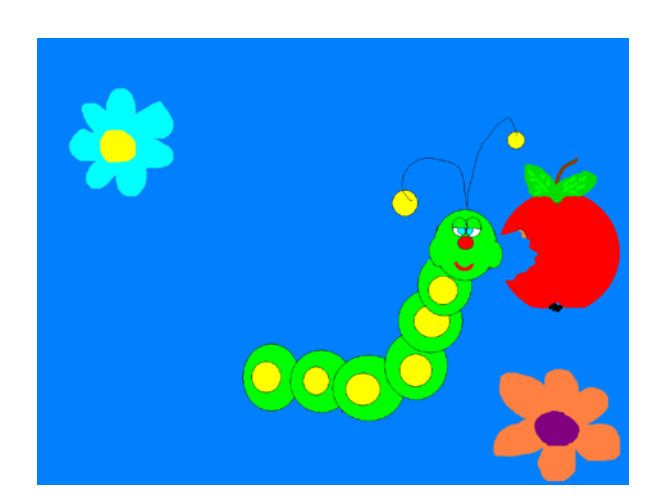

 Итак, рисунки созданы. Далее воспользуемся графическими элементами управления. Инструменты *Picture Box* и *Image* входят в состав стандартного набора *Toolbox*. Именно в эти графические объекты и будут размещены наши рисунки. Если мы обращаемся к свойству *Picture* графического объекта на этапе проектирования, перед нами возникает диалоговая панель *Load Picture* **–** *Загрузка рисунка*. (Эта панель ничем не отличается от знакомой нам диалоговой панели *Открыть файл*.) С ее помощью мы находим и отмечаем нужный нам файл, щёлкаем кнопку *Открыть*, и рисунок загружается в данный графический объект.

 При загрузке необходимо помнить о важном свойстве *Visible*, которое позволяет сделать кадры будущего фильма невидимыми для пользователя. А вот экран, на котором будет демонстрироваться фильм, мы сделаем видимым (т.е. присвоим ему значение *True*).

 Следующий важный объект – это *Timer*. От него зависит частота смены кадров и длительность анимационного фильма.

 После такой предварительной работы необходимо написать программу, с помощью которой на киноэкран через равные промежутки времени будут помещаться кадры мультфильма.

#### **Dim** НомерКадра **As Integer**

**Private Sub** Form\_Load()

Номер $Ka$ дра = 0

## **End Sub**

**Private Sub** Секундомер\_Timer()

Экран.Picture = Кадр(НомерКадра).Picture

НомерКадра = НомерКадра + 1

```
If НомерКадра = 2 Then НомерКадра = 0
```
#### **End Sub**

С помощью объекта *Мультимедиа* можно придать нашему приложению много интересных свойств. Мы, в частности, рассмотрим подключение звукового сопровождения.

 Технология создания и использования объекта *Мультимедиа* совсем не сложна. Рассмотрим ее этапы.

 Этап 1. Добавление инструмента *MMControl* в стандартный набор *Toolbox*. Для этого воспользуемся меню *Project*, а затем командой *Components*. В открывшемся окне в списке *Controls* нужно найти строку *Microsoft Multimedia Control 6.0* и выделить ее флажком, а затем щелкнуть *OK*.

 Этап 2. Создание объекта *Мультимедиа* на экранной форме. Этот объект напоминает панель управления звуковой или видеосистемы – плейера или магнитофона. Кнопки выполняют функции воспроизведения, остановки, паузы.

 Это этап 3. Выбор способа использования элемента *Мультимедиа*. Самый простой способ использования этого элемента – автоматическое воспроизведение звукового файла. Чаще всего этот способ применяется для воспроизведения коротких звуков – звуковых сигналов. При автоматическом воспроизведении многочисленные кнопки управления не нужны, их можно спрятать.

 Другой способ использования объекта *Мультимедиа* – это управляемое воспроизведение звукового файла. При этом свойство *Visible* объекта *Мультимедиа* должно иметь значение *True*.

Этап 4. Программирование.

**Dim** НомерКадра As Integer **Private Sub** Form\_Load() Номер $\text{Kappa} = 0$ MMControl1.Command = "Open" **End Sub Private Sub** Form\_Terminate() MMControl1.Command = "Close" **End Sub Private Sub** Timer1\_Timer() Экран.Picture = Кадр(НомерКадра).Picture НомерКадра = НомерКадра + 1 **If** НомерКадра = 18 **Then** НомерКадра = 0 **End Sub**

## Литература:

- 1. Волчёнков Н.Г. Программирование на Visual Basic 6: В 3-х ч. Часть 1. М.: ИНФРА-М, 2002. – 288 с.
- 2. Волчёнков Н.Г. Программирование на Visual Basic 6: В 3-х ч. Часть 2. М.: ИНФРА-М, 2002. – 280 с.
- 3. Волчёнков Н.Г. Программирование на Visual Basic 6: В 3-х ч. Часть 3. М.: ИНФРА-М, 2002. – 238 с.
- 4. Мухина С.А., Соловьева А.А. Нетрадиционные педагогические технологии в обучении. Ростов-на-Дону: Изд-во «Феникс», 2004. – 384 с.
- 5. http://vbbook.ru